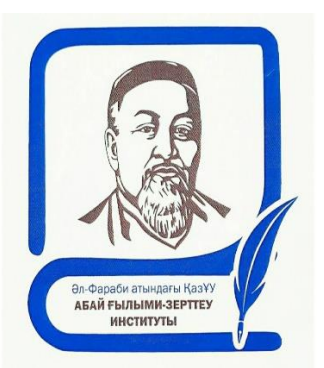

#### **ӘЛ-ФАРАБИ АТЫНДАҒЫ ҚАЗАҚ ҰЛТТЫҚ УНИВЕРСИТЕТІ ЖАНЫНДАҒЫ АБАЙ ҒЫЛЫМИ-ЗЕРТТЕУ ИНСТИТУТЫ**

# **«\_Абай ілімі» пәні бойынша қорытынды емтихан**

**Емтихан формасы:** Жазбаша дәстүрлі

**Платформасы:** Оқулық - Okulyk

## **Жауап беру уақыты:** 2 сағат

**Өтетін күні** Кесте бойынша

**Өту уақыты:** 2 сағат

#### **«Абай ілімі» пәні бойынша ЕМТИХАН БАҒДАРЛАМАСЫ 2021-2022 оқу жылы**

- 1. «Абай ілімі»: пәнінің мақсат-міндеттері
- 2. «Абайдың адам туралы ілімі (антропологизмі)»
- 3. Абай шығармаларындағы адам келбеті
- 4. Абай шығармаларындағы заман сипаты
- 5. Абайдың кісілік кодексін құрайтын қанатты сөздер және олардың мәнмаңызы
- 6. Абай ілімінің құрамдас бөліктері: ақыл, қайрат, жүрек
- 7. Абай ілімінің бастау көздері: дәстүрлі ұлттық дүниетаным
- 8. Абай ілімінің өлшеу құралдары
- 9. Абай айтқан үш қасиеті: ыстық қайрат, нұрлы ақыл, жылы жүрек.
- 10.«Толық адам» концепциясының мән-маңызы.
- 11.Абай іліміндегі білім концепциясы және оның жүйесі
- 12. Абай ілімі бастау-көздерінің аумақтық шегі: а) отандық; ә) дүниежүзілік.
- 13.Абай ілімі бастау көздерінің мезгілдік шегі: а) біздің заманымызға дейінгі дәуір; ә) біздің заманымыз
- 14.Абай ілімі және қазақ халқының дәстүрлі дүниетанымы мен мәдениеті
- 15.Абай ілімі және қазақ әдебиеті мен мәдениетінің байырғы тұлғалары
- 16.Абай ілімі және қазақ ауыз әдебиетінің құндылықтары.
- 17.Абай ілімі және билер дәуірі әдебиетінің дәстүрлері
- 18.Абайға дейінгі қазақ әдебиетінің ұлттық құндылықтары.
- 19.Абай ілімі және Шығыс халықтарының дәстүрлі дүниетанымы мен мәдениеті
- 20. Абай іліміндегі Ахикар, Аристотель, Сократ, Конфуций, Анахарсис ілімдерінің орны
- 21.Абай ілімі және ислам мәдениеті.
- 22.Абай ілімінің Әл-Фараби, Ибн Сина, әл-Ғазали ілімдерімен байланысы
- 23.Абай ілімі және Орта ғасыр әдебиетінің жетістіктері.
- 24.Баласағұн, Қашқари ұстанымдары.
- 25.Абай ілімі және Батыс халықтарының дәстүрлі дүниетанымы мен мәдениеті
- 26.Абай ілімі және орыс әдебиетінің рухани құндылықтары.
- 27.Абай және А.С. Пушкин: шығармашылық байланыс
- 28.Абай және М.Ю. Лермонтов: шығармашылық байланыс
- 29.Абай және И.А. Крылов: шығармашылық байланыс
- 30.Абай ілімінің көп қырлы сипаты.
- 31. Абай ілімінің құрылымы.
- 32. Абай ілімінің жүйесі.
- 33.Абай іліміндегі ақылдың маңызы мен мәні
- 34.Абай іліміндегі қайраттың маңызы мен мәні
- 35.Абай іліміндегі жүректің орны.
- 36.Абай іліміндегі жүректің сипаттары. Жүректің категориялары.
- 37.Абай іліміндегі адам асық болатын бес асыл іс сипаттары, өзара байланыстары
- 38.Абай іліміндегі адам қашық болатын бес жаман іс сипаттары, өзара байланыстары.
- 39.Абай іліміндегі әрбір жақсы нәрсенің өлшеу құралы.
- 40.Абай ілімінің өлшеу құралының сипаттамасы.
- 41.Абайдың өлшеу құралының моделі. Өлшеуде шектен шықпау туралы қағида.
- 42.Абайдың педагогикалық көзқарастарына шолу
- 43.Абайдың философиялық көзқарастарына шолу
- 44.Абайдың қарасөздерінің жанрлық сипаты
- 45.Абай іліміндегі мақсаттың орны мен мәні
- 46. Бес дұшпан: өсек ұғымынының мәні
- 47.Бес дұшпан: бекер мал шашпақ
- 48.Бес дұшпан: мақтаншақтық пен еріншектік
- 49.Бес асыл іс: қанағат ұғымының мән-маңызы
- 50.Бес асыл іс: талап ұғымының мән-маңызы
- 51.Абай ілімінің құрамдас үш бөлігінің бірі махаббат
- 52.Абай ілімінің құрамдас үш бөлігінің бірі ақыл

53.Бес асыл іс: еңбек ұғымының мән-маңызы

54.Бес асыл іс: терең ой ұғымының мән-маңызы

55.Абайдың қанатты сөдерінің мән-маңызы

2 блок Абайдың бір өлеңін талдау

3 блок «Абай – гуманист» тақырыбында эссе жазу

### **Әдебиеттер мен е-ресурстар**

- 1. Абайтану. Таңдамалы еңбектер. 1-50-томдар / Жалпы редакциясын басқарған Ж.Дәдебаев. – Алматы: Қазақ университеті, 2015-2021.
- 2. Абайтану антологиясы. Он томдық. І-Х томдар / Бас редакторы Ж. Түймебаев. Жалпы редакциясын басқарған Ж. Дәдебаев. – Алматы: Қазақ университеті, 2021.
- 3. Дәдебаев Ж. Абайдың антропологизмі. Алматы: Қазақ университеті,  $2014. - 2386$ .
- 4. Құнанбаев А. Таңдамалы шығармалары. Екі томдық. І, ІІ томдар / Жалпы ред. басқ. Ж. Дәдебаев. – Алматы: Қазақ университеті, 2021.
- 5. Абай (Ибраһим) Құнанбайұлы. Таңдамалы даналық сөздер / Құрастырған, жалпы редакциясын басқарған Ж. Дәдебаев. – Алматы: Қазақ университеті,2019. - 96 б.

Интернет-ресурстар:

Абай институтының бейнелекциялары:1-15.<https://abai.kaznu.kz/?cat=15> <http://elib.kaznu.kz/> әл-Фараби кітапханасы

<http://kazneb.kz/> Қазақстандық ұлттық электронды кітапхана

<https://abai.kaznu.kz/> Абай институтының е-ресурстары

[Қазақстанның ашық университеті | openU.kz](https://openu.kz/kz)

**<https://libgen.is/>**Library Genesis

1. ПИСЬМЕННЫЙ ЭКЗАМЕН: ТРАДИЦИОННЫЙ – ОТВЕТЫ НА ВОПРОСЫ. Проводится на внешнем ресурсе СДО Oqylyq.

Формат экзамена – синхронный. Процесс сдачи письменного экзамена обучающимся предполагает автоматическое создание экзаменационного билета обучающемуся, на который необходимо формировать письменный ответ путем прямого ввода текста в систему.

РЕГЛАМЕНТ ПРОВЕДЕНИЯ ЭКЗАМЕНА ВАЖНО – экзамен проводится по расписанию, которое заранее должно быть известно обучающимся и преподавателям. ПРЕПОДАВАТЕЛЬ 1. Загрузка списка вопросов: 1.1 Преподаватель загружает вопросы в Univer. 1.2 После того как ваш вопросник утвердили, преподаватель переносит базу вопросов непосредственно в программу Oqylyq на сайте app.oqylyq.kz (см. пункт 4.3) либо связывается с отделом сопровождения системы Oqylyq для выгрузки вопросника в Oqylyq;

2. Вход в систему Oqylyq. − Преподаватель переходит в систему Oqylyq, нажав соответствующую кнопку (Oqylyq) на панели ссылок системы Univer, либо указав адрес https://app.oqylyq.kz в браузере. – Преподаватель входит в систему Oqylyq по логину и паролю для Office 365 (можно отобразить во вкладке Личный профайл системы Univer).

3. Проверка групп. В меню "Мои группы" преподаватель проверяет все ли его группы обучающихся были выгружены из ИС Univer.

4. Создание экзамена.

4.1 В главном меню выбираете вкладку "Экзамены".

4.2 В открывшейся вкладке нажмите "Новый экзамен".

4.3 Если выгрузку вопросов в систему осуществлял отдел сопровождения Oqylyq, то в Базе вопросников отобразится вопросник по дисциплине. 4.3.1 Для создания вопросов в системе Oqylyq необходимо зайти в меню "Вопросники к экзамену".

4.3.2 Выбрать "новый вопросник".

4.3.3 Задать название вопросника.

4.3.4 Заполнить блоки вопросов и указать максимальный балл для каждого блока. В сумме должно быть 100 баллов

4.3.5 Если вы проводите экзамен из 2-х вопросов заполняете только два блока (1 и 2), если 3 вопроса - то все три блока (1, 2, 3).

4.3.6 Перенос вопросов осуществляется с помощью команды Ctrl+C - для команды «копировать»; Ctrl+V - для команды «вставить».

4.4 Выберите необходимые вопросник и группу.

4.5 В окне настроек экзамена, укажите следующие параметры: – время выполнения – 120 мин. − дату и время начала экзамена согласно расписанию.

. 5. Нажмите кнопку сохранить. Экзамен запланирован.

ВНИМАНИЕ. Начать экзамен обучающийся сможет только в указанное вами время. До этого времени экзамен будет неактивен.

ОБУЧАЮЩИЙСЯ 1. В браузере (рекомендуется Google Chrome) откройте страницу <https://univer.kaznu.kz/>

2. Используя свои логин и пароль зайдите в систему Univer.

3. В разделе «Бакалавр»/«Магистр» Логин Office 365 - это ваш логин для входа в систему Oqylyq.

4. Откройте подраздел системы Univer «Анкета студента» - ID это ваш пароль для входа в систему Oqylyq.

5. После того как Вы узнали свой логин и пароль нажмите кнопку Oqylyq на панели ссылок системы Univer или в новой вкладке наберите [https://app.oqylyq.kz](https://app.oqylyq.kz/)

6. Используя полученные логин и пароль зайдите в систему Oqylyq. ВНИМАНИЕ. Работать с программой можно с мобильного устройства или компьютера. БЕЗ ДОСТУПА К МИКРОФОНУ И КАМЕРЕ ЭКЗАМЕН ПРОЙТИ НЕЛЬЗЯ.

7. В отобразившемся списке, для начала экзамена, дважды нажмите на его название левой кнопкой мыши.

8. Предоставьте доступ к камере и микрофону, а также к записи экрана. Следуя инструкции на экране пройдите идентификацию (приблизьте голову, поверните её влево, затем вправо).

9. После прохождения идентификации необходимо ознакомится с описанием к экзамену. В описании указаны длительность экзамена и разрешенные материалы. ВНИМАНИЕ. Если в описании не указаны дополнительные материалы, то пользоваться на экзамене можно только клавиатурой и мышкой для работы в редакторе Oqylyq. Запрещено открывать другие вкладки, запускать иные программы, использовать телефон, другие устройства и предметы, включая словари, калькуляторы, электронные книги и прочее. Если будет обнаружено использование

несанкционированных материалов или получения иных подсказок обучающимся, либо в работе обучающегося будут оставлены опознавательные знаки (такие как ФИО обучающегося, специальные символы и обозначения) экзаменационная работа будет аннулирована.

10. После нажатия на кнопку «начать» можете приступать к прохождению экзамена. − Ответ производится с помощью ввода текста с клавиатуры в редактор программы − Вы можете отвечать на вопросы в любой последовательности. − Для отправки ответа необходимо нажать кнопку «Отправить» для каждого вопроса. − Вы можете вносить изменения в уже отправленные ответы в течение всего экзамена.

11. Для завершения экзамена нажмите кнопку «Завершить». После завершения времени экзамена либо нажатия кнопки «Завершить» редактировать ответы нельзя. 12 ВАЖНЫЕ ЗАМЕЧАНИЯ 1. Рекомендуется чаще нажимать на кнопку «Отправить» для сохранения набранного текста.

2. Если у вас произойдут проблемы с интернетом вы можете заново войти в программу и продолжить экзамен. При этом дополнительное время не даётся. Максимальное время отсутствия на экзамене по техническим причинам составляет 20 минут. При его превышении будет приниматься решение об аннулировании работы или переносе экзамена на другой день в зависимости от обстоятельств.

3. Если время экзамена закончилось, и Вы не успели отправить свой ответ, будет отправлен пустой ответ.

4. На экзамене фиксируется отсутствие Вас за устройством или отвод взгляда в сторону от экрана. Поэтому при возникновении крайней необходимости подобных действий вы должны громко и чётко назвать причину. Решение о фиксации нарушения будет приниматься проверяющим по видеозаписи. ПРЕПОДАВАТЕЛЬ ВНИМАНИЕ. После того как преподаватель запланировал экзамен он просто ждёт окончания экзамена. Следить за работой обучающихся по видео либо как-то иначе вам не нужно. Завершится экзамен автоматически.

1. Для проверки экзамена во вкладке «Экзамены» выберите завершенный экзамен 2. Просмотрите журнал по зафиксированным нарушениям обучающихся и отчет о заимствованиях.

3. Из списка обучающихся выберите обучающегося. Все ФИО обучающихся будут в зашифрованном виде.

4. Во вкладке результаты выберите вопрос для проверки.

5. Прочитайте ответ, ознакомьтесь с отчетом о заимствованиях и оцените ответ, нажав на кнопку «Оценить ответ».

6. После проверки всех работ будет проведена расшифровка и появится сводная ведомость.

7. Баллы из ведомости необходимо вручную перевести в ведомость в ИС Univer